Target Role: Vaccine Administrator & Site Super User

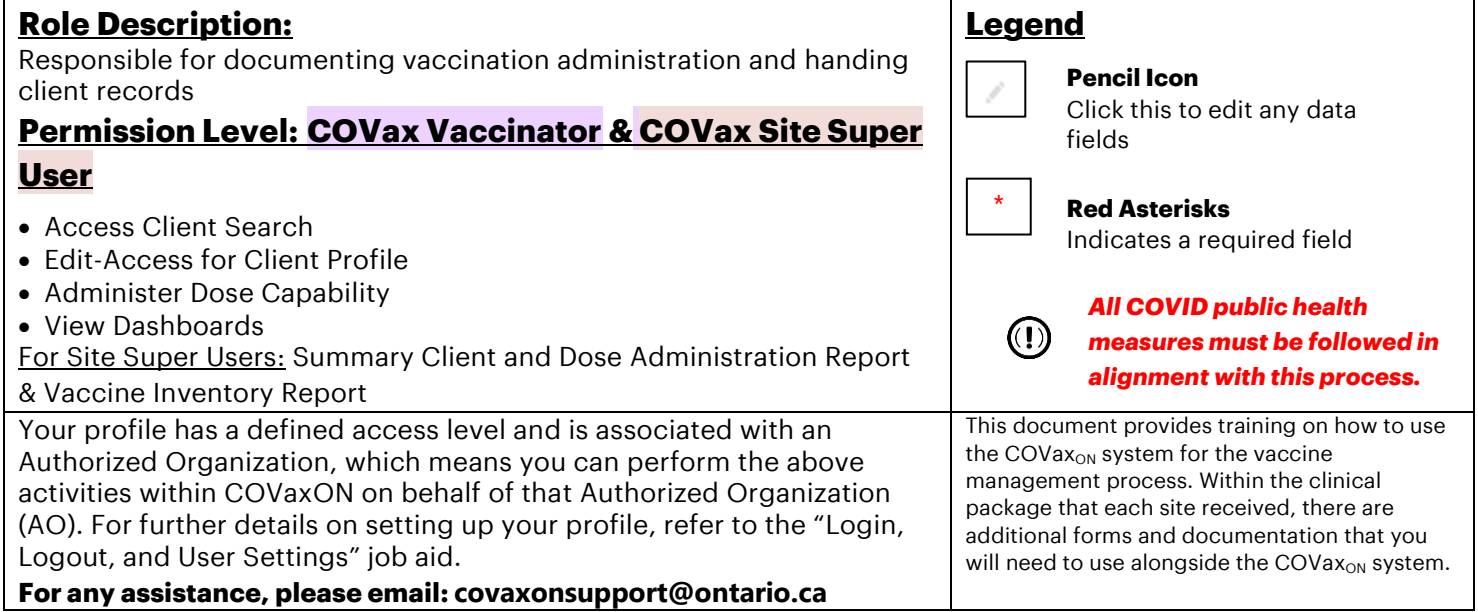

### **Functionalities Covered in this Job Aid:**

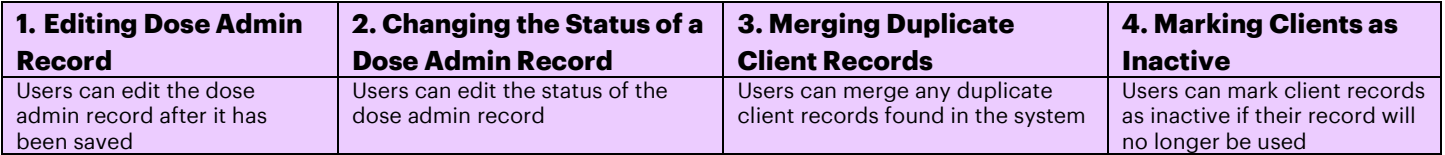

### **1. Editing a Dose Admin Record**

**Description:** It is advised to ensure that all accurate information is captured on the dose record before selecting "Finish" on the Dose Administration screen (refer to the "Vaccine Admin Job Aid for more details). However, in specific circumstances, the user can edit the Dose Admin Record after the dose information has been recorded. *Note: Both Vaccinators and Site Super Users can edit a dose admin record*

### **Editing the details of an Administered Dose:**

- 1. If the user needs to edit the Dose Admin record after the dose has occurred, they may re-open the record by selecting "**Edit**" from the drop down.
- 2. From there, Users may update any of the fields (except the "Status" field – see section below for further details on editing the DA status) in the dose record including adding details in the notes section and correcting the time of dose received. Note: the date and time of the dose can be edited, but cannot be removed (as it is a mandatory field). Once completed, select "Save" to re-save.

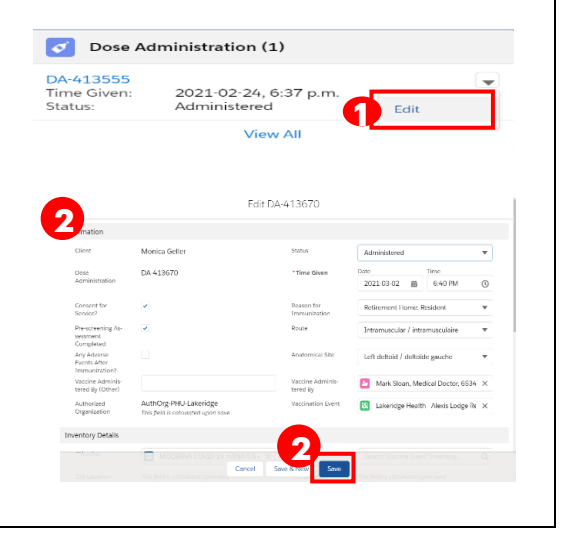

Target Role: Vaccine Administrator & Site Super User

3. The user may also choose to re-print the client's receipt based on the edits made to their dose record. *To re-print the edited receipt, follow the directions below:* 

- a) Open the client's edited dose record by selecting the Dose Admin Record ID (i.e. DA-413555)
- b) This will open the Dose Admin Record and you will see a **"Generate Receipt"** button on the top right corner. Select "Generate Receipt"
- c) A Generate Receipt pop-up will open. If the client inputted an email and consented to email communication, there will also be an option to email the client the new receipt. Check the box to email receipt if desired. Otherwise, select **"Next"**
- d) Select **"Finish"** to generate a new receipt

The new receipt will populate under **"Files"** as the previous receipts have done. The check-out clinician can then proceed to re-print the newest receipt for the client. For printing guidance, refer to the Check-out Job Aid.

**Note**: If the event inventory was incorrectly selected, it can be edited from the dose admin record. This is the VACCINE field, NOT the Org Vaccine Inventory field (same applies for diluent).

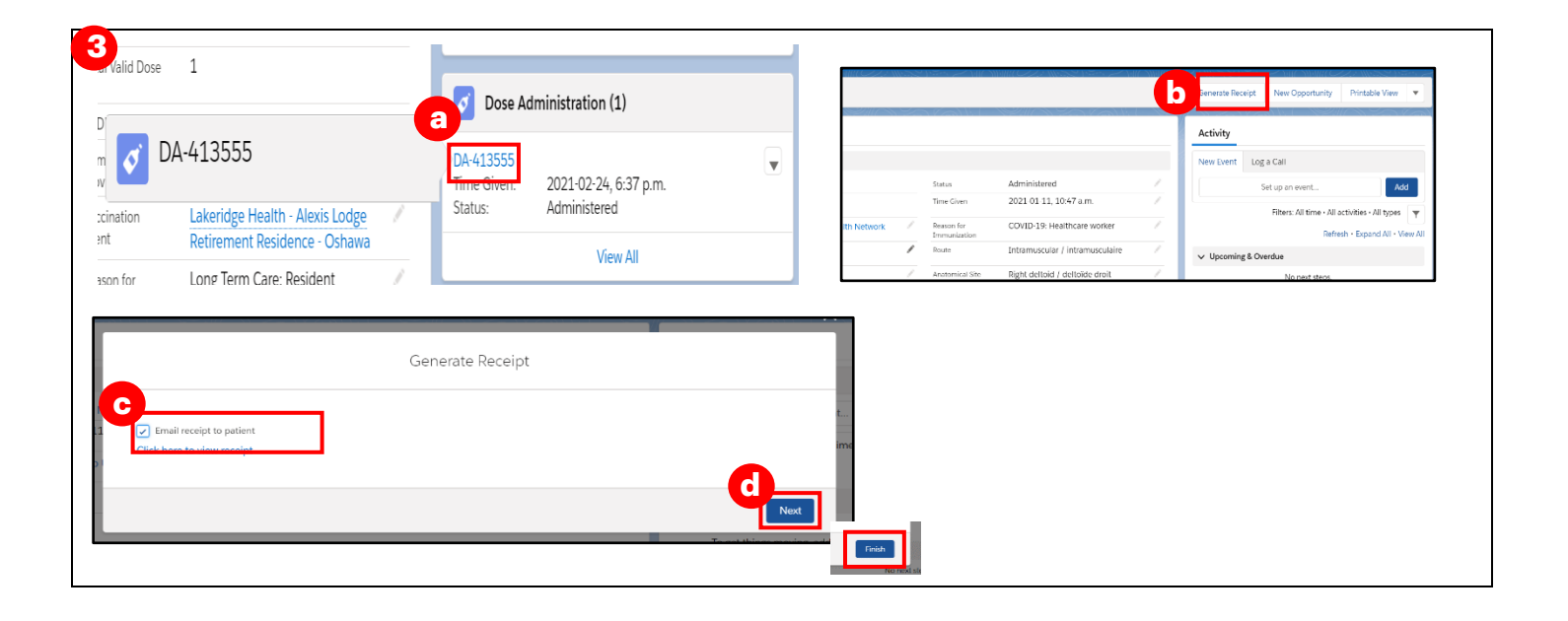

## **2. Changing the Status of a Dose Admin Record**

### **Description:**

The user may need to change the status of a dose administration record. The status may be changed from "Administered" to "Invalid", "Inventory Recalled" or "Entered in Error" based on 3 scenarios outlined in the chart below. Use the following steps to change the status on a dose admin record.

### *Note: BOTH Site Super Users and Vaccine Administrators can change the status of a dose admin record*

Target Role: Vaccine Administrator & Site Super User

#### **How:**

- 1. Select "Review Dose Administered" from the arrow drop down on the top right corner of the client profile
- 2. Select the Dose Administration record that requires a status update and select the status that the record should be changed to (For example, "Entered in Error")
- 3. The details of the changes will populate in the "Review Dose Administered" Screen. Review and Select "Next".
- 4. The status of the client will move back to "Dose 1 Checked Out" since their second dose was entered in error.

### **Note: Users cannot modify the status of the Dose Administration record directly from the status field on the record, they must follow this process.**

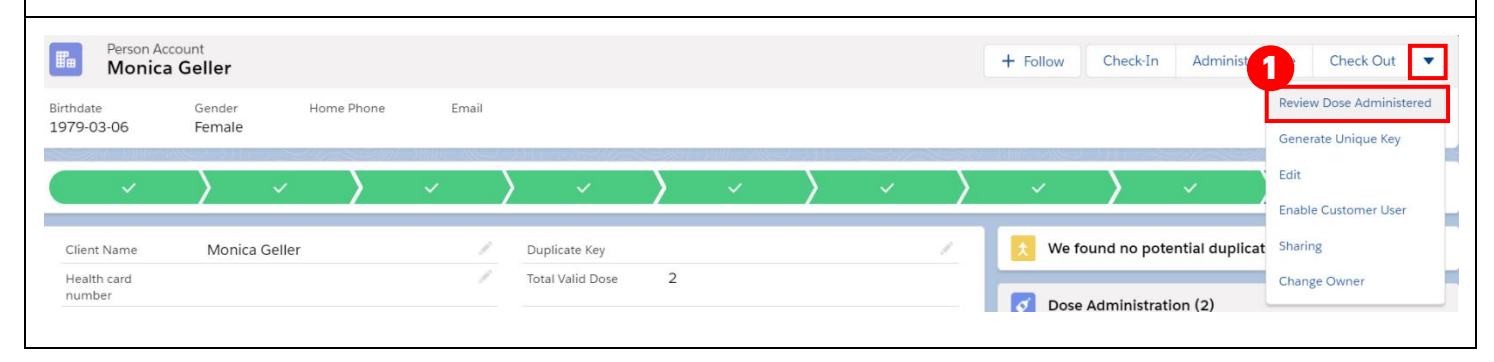

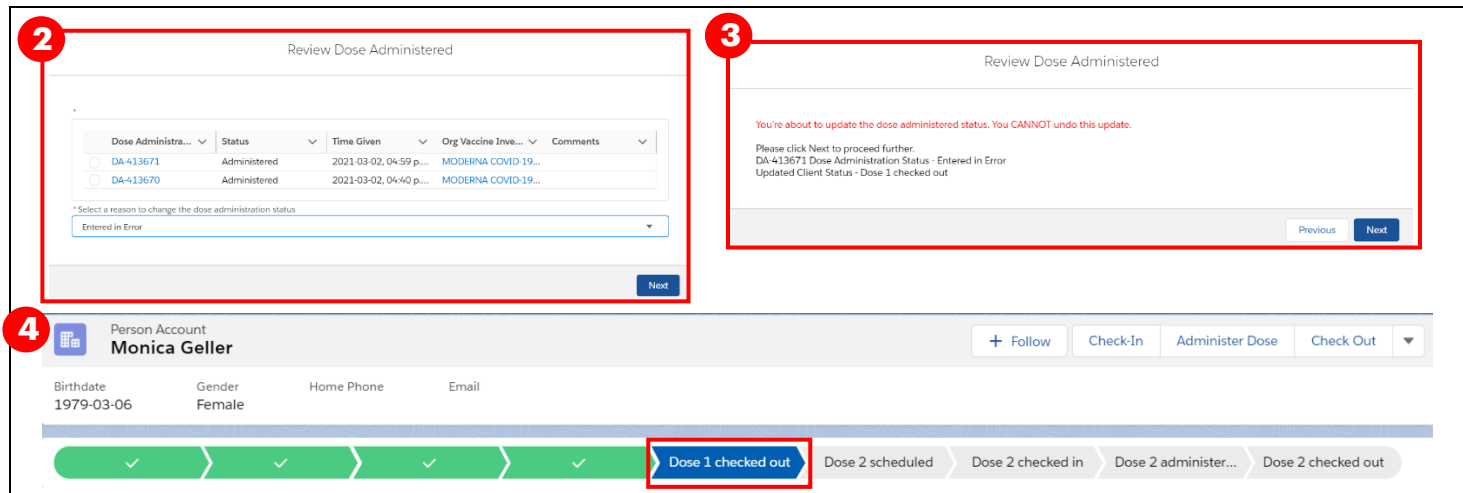

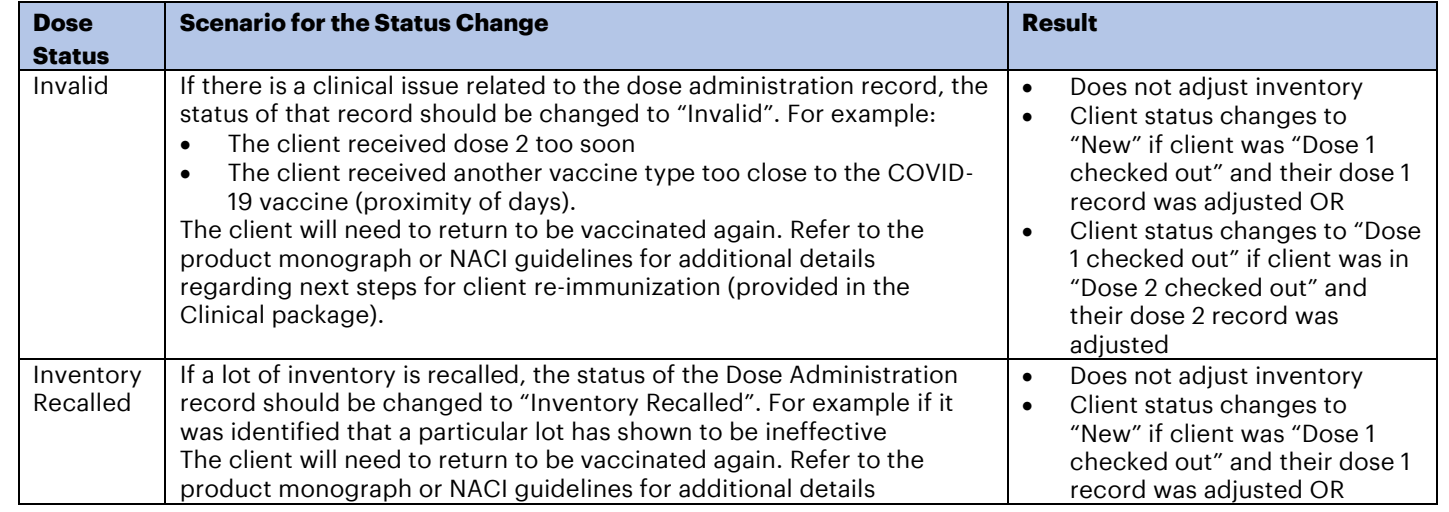

Target Role: Vaccine Administrator & Site Super User

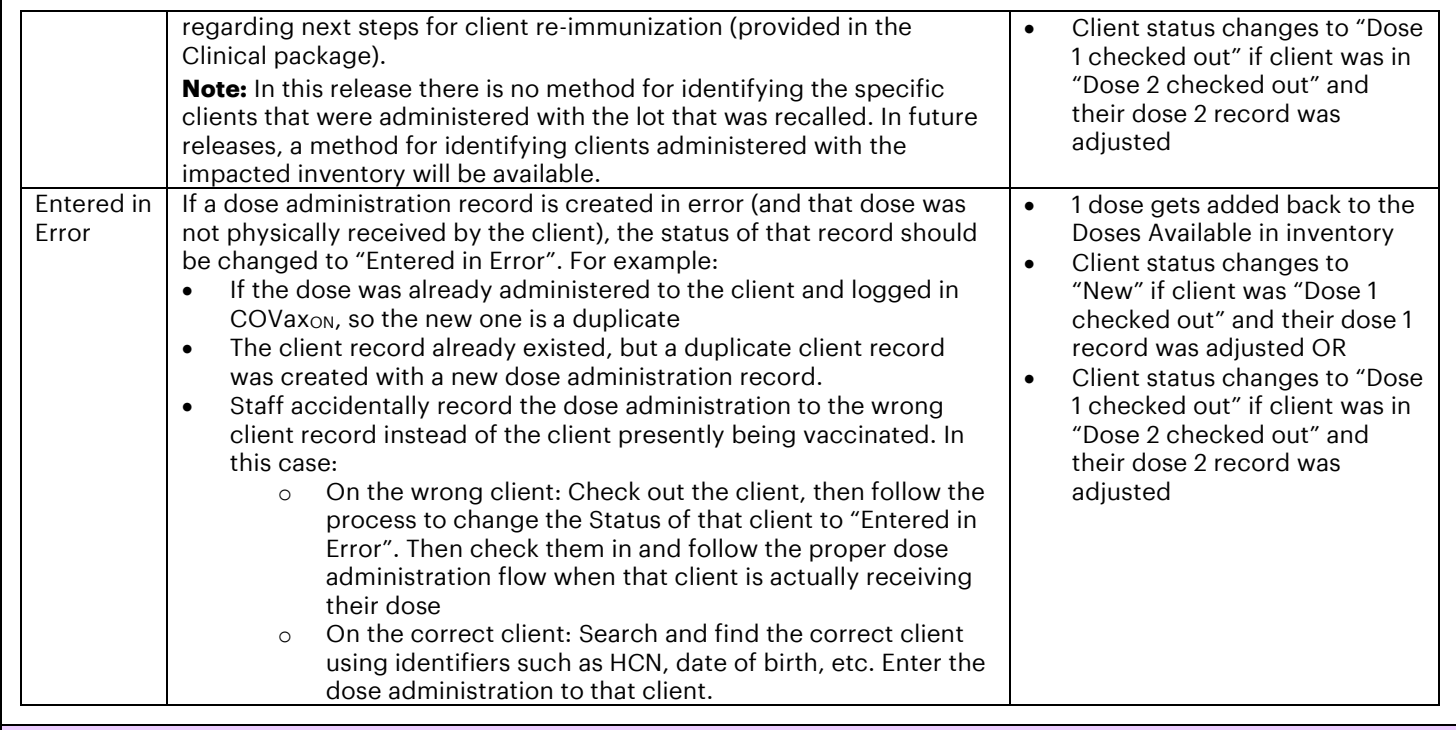

### **Further Context**

- There is another status available "Wasted". *This status should not be used***.** The normal process to log a wastage event for that inventory should be followed and no updates are required to the dose administration record since wastage does not impact administered doses.
- Before conducting an adjustment to a Dose Administration record, the client must be in the "Checked out" status (Dose 1 checked out OR Dose 2 checked out). It is not recommended to make any changes to dose administration records while the client is in the middle of the administration process. For example, if part way through the administration of dose 2 it is identified that Dose 1 was invalid, it is recommended to follow the full dose 2 administration and check out process. After that has been completed, the dose 1 record can be modified, which will update the client to the status "Dose 1 Checked Out", and the client will need to return for their official dose 2.

## **3. Merging Duplicate Client Records**

### **Description:**

When a duplicate client record is discovered in the system, Site Super Users will be able to merge the two client records to eliminate the duplicate.

### *Note: BOTH Site Super Users and Vaccine Administarors can perform the client merge functionality* **Note:** Including the health card number for a client (if available) is the best defense against creating duplicate clients.

- 1. From the duplicate client profile, a warning message will appear on the top of the profile indicating that a duplicate exists.
- 2. It will also show that the client is a duplicate on the right-hand side of the profile (for any newly created clients, or any previously created clients). Select "View Duplicates" and the duplicate client records will appear in a new window.

Target Role: Vaccine Administrator & Site Super User

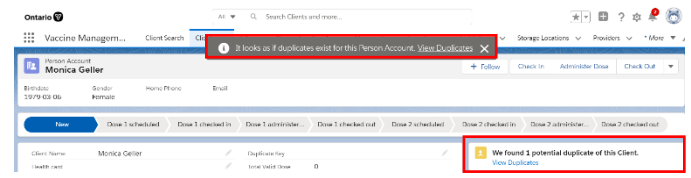

Note: If a duplicate is not detected in the COVax<sub>ON</sub> system (as seen in the screenshots above), *AND* it is confirmed that the 2 client records are in fact duplicates, there is an alternative method to recognizing them as duplicates:

- 3. From the client profile that is identified as a duplicate, select "Generate Unique Key" from the dropdown arrow next to the "Check Out" button.
- 4. A "Generate Unique Key" window will appear. Select "Next"
- 5. This will add a "Duplicate Key" field to the current client profile.
- 6. The User should then locate the 2<sup>nd</sup> client profile that has been identified as a duplicate.
- 7. Paste the duplicate key from the 1<sup>st</sup> client's profile, into the 2<sup>nd</sup> client's profile. This will create a link between the 2 profiles in the COVaxon system and the "View Duplicates"

option will appear. Select "View Duplicates" and the duplic

- 8. Right click on the client name hyperlinks and select "Open Link in New Window" for both clients.
- 9. Review the details on both client records to ensure that these two clients are in fact the same client. Validate details such as name, date of birth, address, etc.

**Modify Dose Administration Records:** After reviewing and confirming the 2 records are in fact the same client, first check the Dose Administration records on each profile to determine if they are valid. This is because after a merge, any dose

*below for further details.*

Monica Geller 1979-03-06 Lakeridge Health - Alexis Lodge R. administration records from the non-surviving record will be saved to the surviving record. For any doses that are not accurate and should be cancelled, **the Dose Administration record status should be changed to** 

**"Invalid" or "Entered in Error"** (depending on the use case) prior to performing the merge. Please refer to the steps in **section 2 above** for details on changing dose admin status to "Invalid" or "Entered in Error".

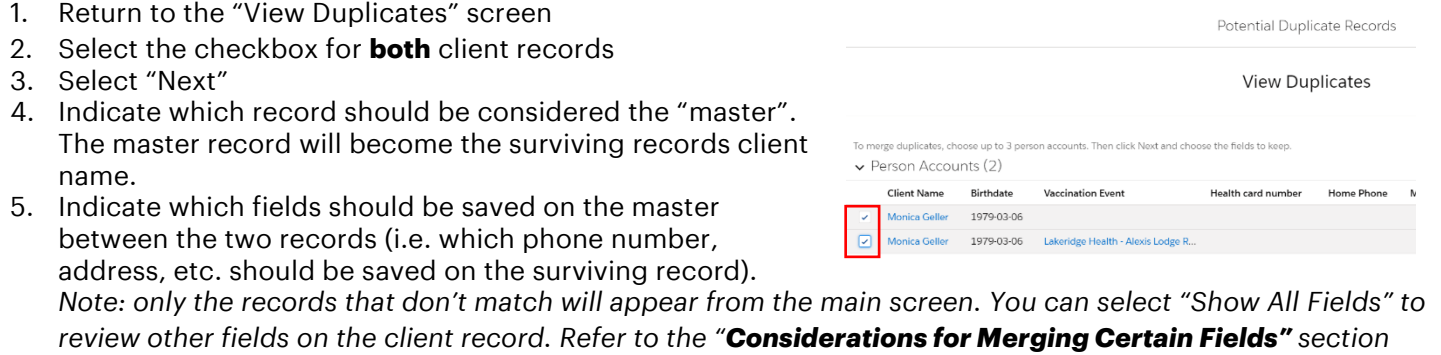

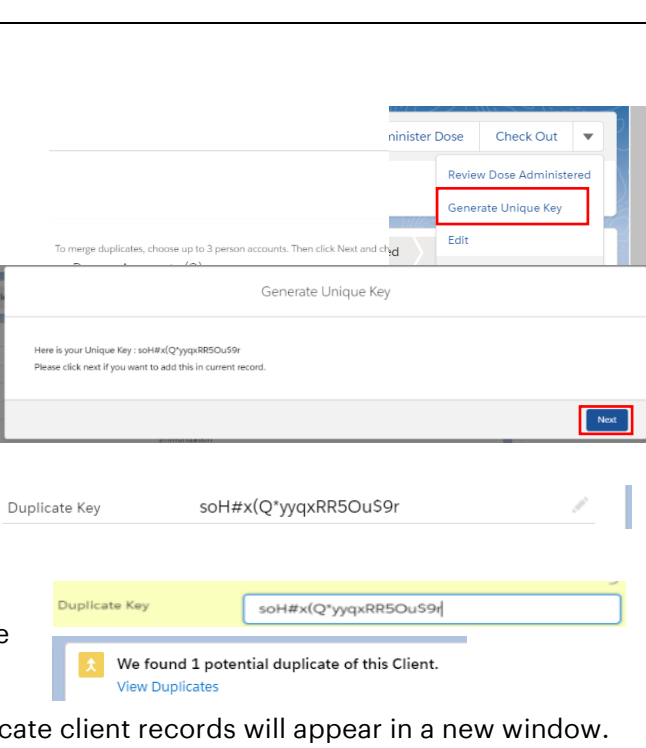

ose up to 3 person ac

1979-03-06

**Vaccination Event** 

v Person Accounts (2) Client Name Birthdate

Monica Geller

Potential Duplicate Records

**View Duplicates** 

Health card number Home Phone

Target Role: Vaccine Administrator & Site Super User

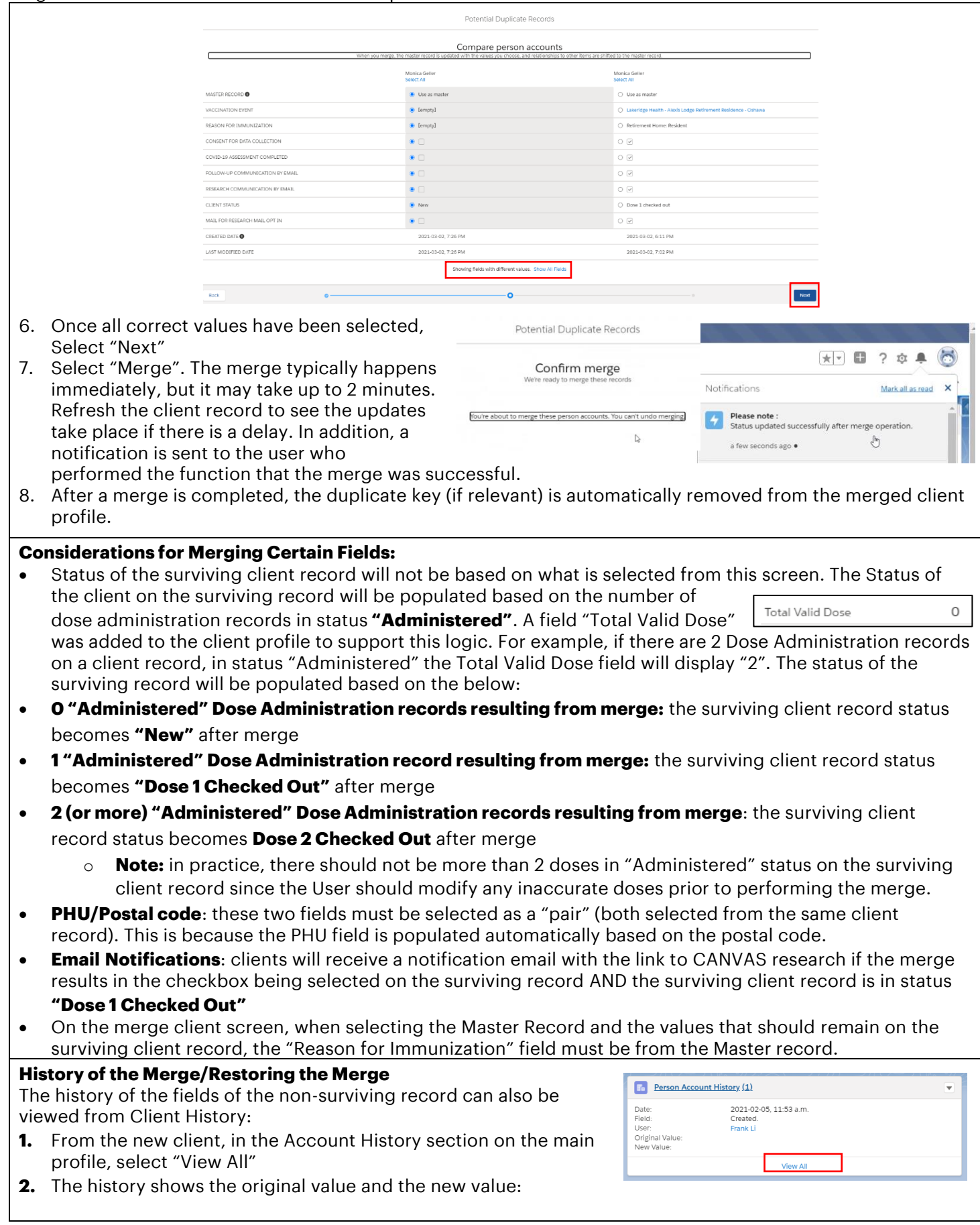

Target Role: Vaccine Administrator & Site Super User

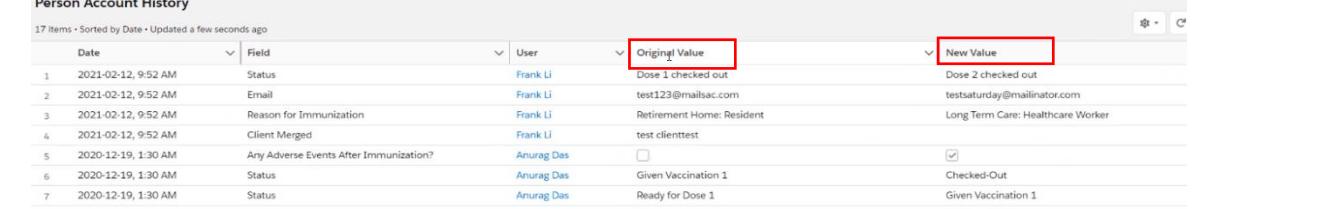

- **3.** After a merge is completed, the non-surviving record can be accessed from the Recycle Bin. It will no longer contain any dose administration records since they were merged with the surviving record. If an incorrect merge was performed on a client with a dose administration record, there is no current solution built in this release to move the dose administration record back to the deleted client. It is essential that the clients are reviewed in detail prior to performing a merge.
- **4. To restore a deleted client:** Select the 9 dots, search and select "Recycle Bin". The recycle bin is emptied every 15 days, so 15 days after the merge, the old record will not exist. Locate the non-surviving record. Select the checkbox and select "Restore". This should only be done when it is confirmed the merge was a mistake and is not in fact a duplicate client.

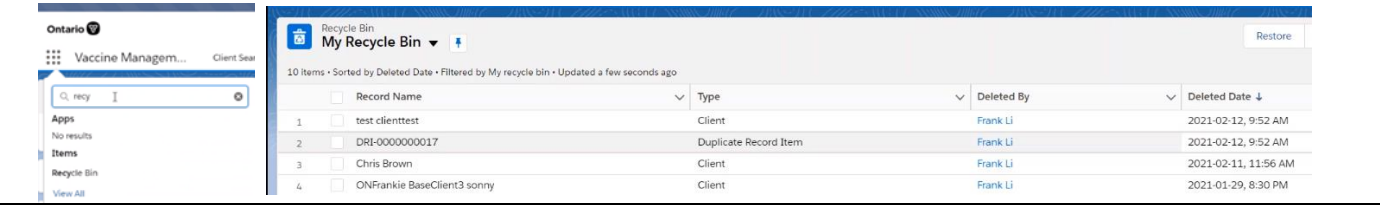

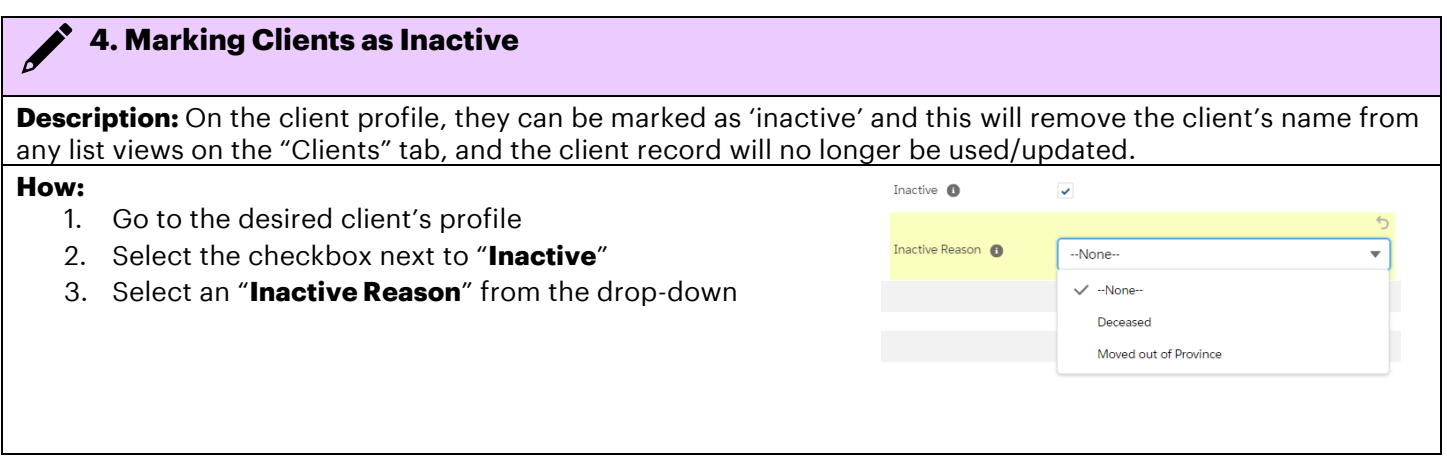

At end of shift, log out of COVax<sub>on</sub> and clear the browser cache. Refer to the Login, Logout, User Settings job **aid for detailed steps. Sanitize shared devices in accordance with location protocols.**